# Tisztelt Szülők!

## A MAGISZTER rendszer használata

### Első lépés:

## a "*kiar.educatio.hu*" cím megnyitása után kattintás a "Belépés a Magiszter portálra".<br>D Digitális Iskola - Magiszter.net - Mozilla Firefox

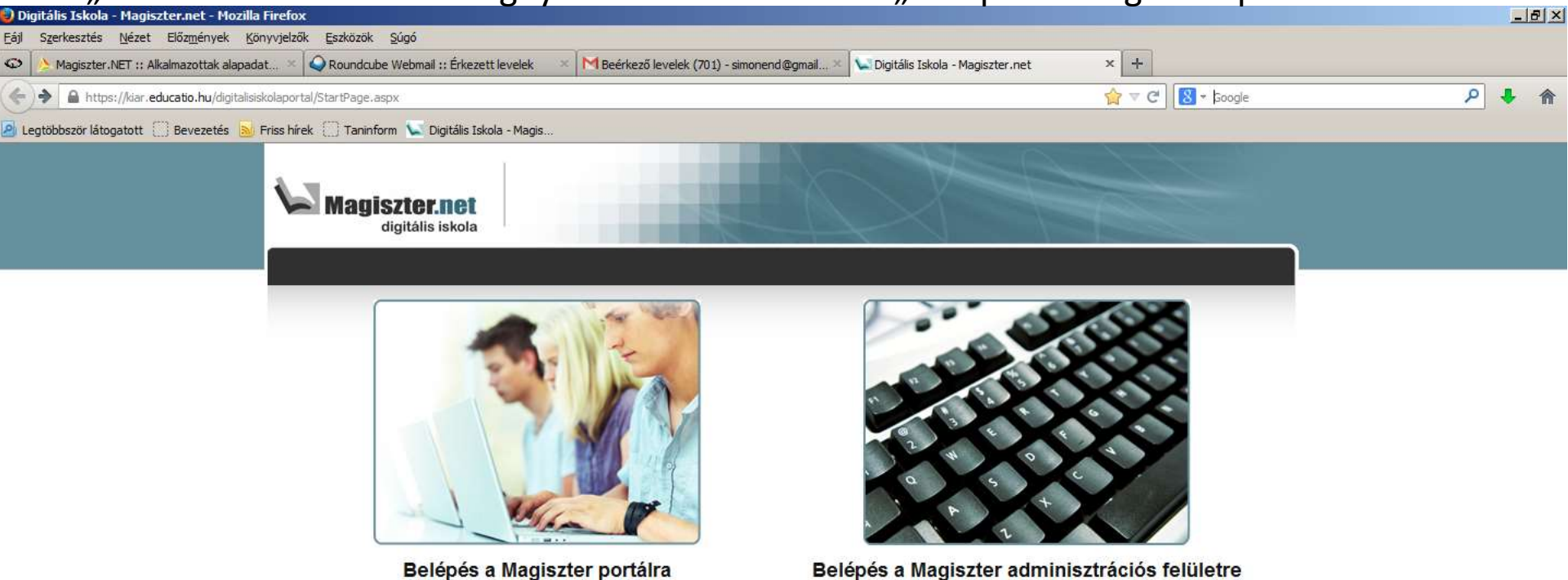

Start | **BEL BU** <sup>»</sup> | U Digitális Iskola - Magi... | U Probléma az oldal betölté...

#### Ezen az oldalon a *"Jelszóemlékeztető kérése"* szövegre kell kattintani.

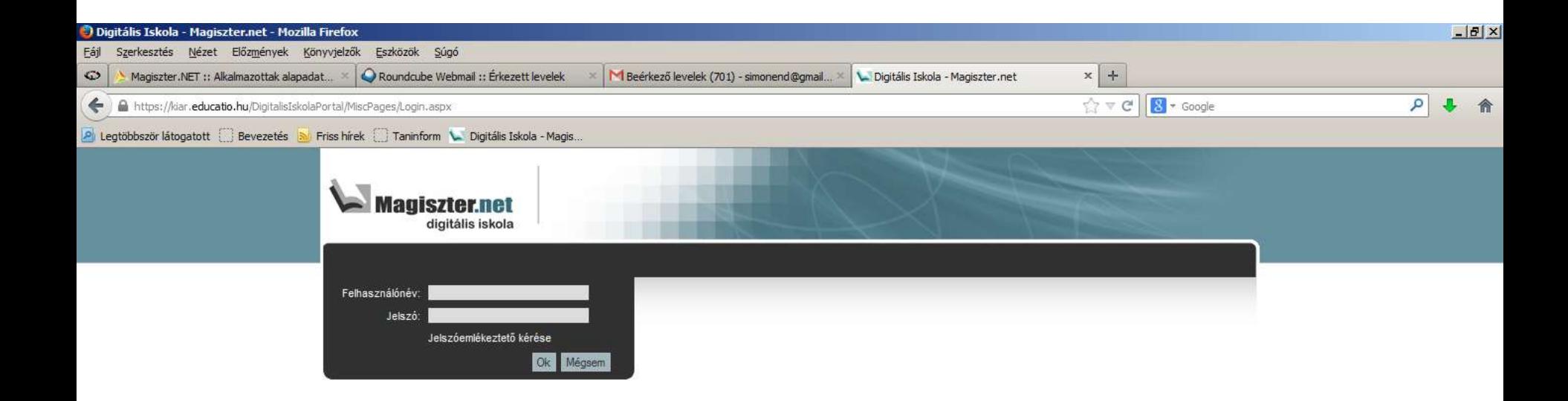

Ezen az oldalon kell beírni az azonosítót (az eddig használtat) és a megadott email címet! A küldés gombra kattintva erre a címre fog érkezni egy email.

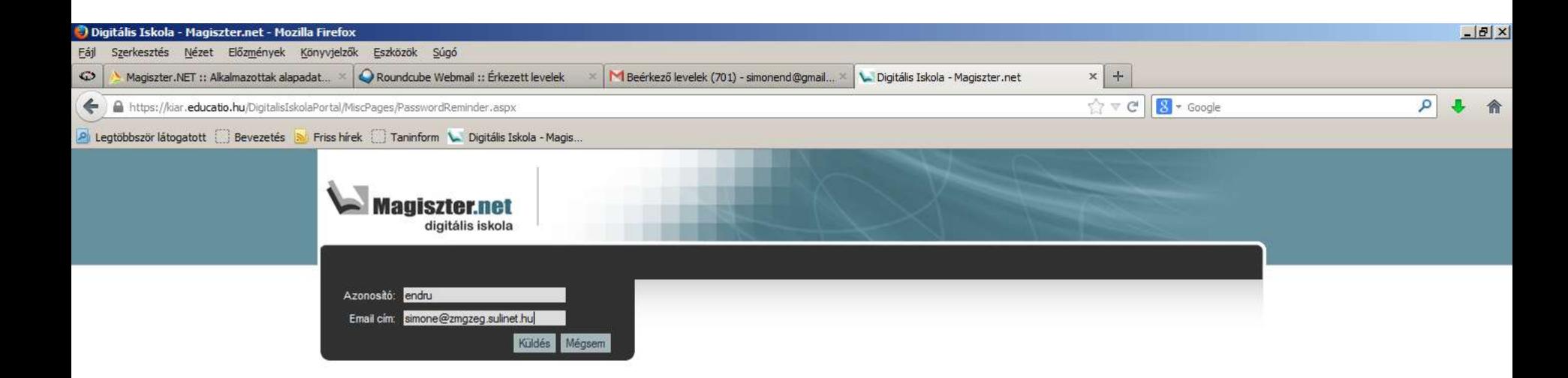

A kapott email-ben, a linkre kell kattintani, a felugró ablakban nem kell semmit tenni, be lehet zárni. Ezután pár perc múlva érkezik még egy email.

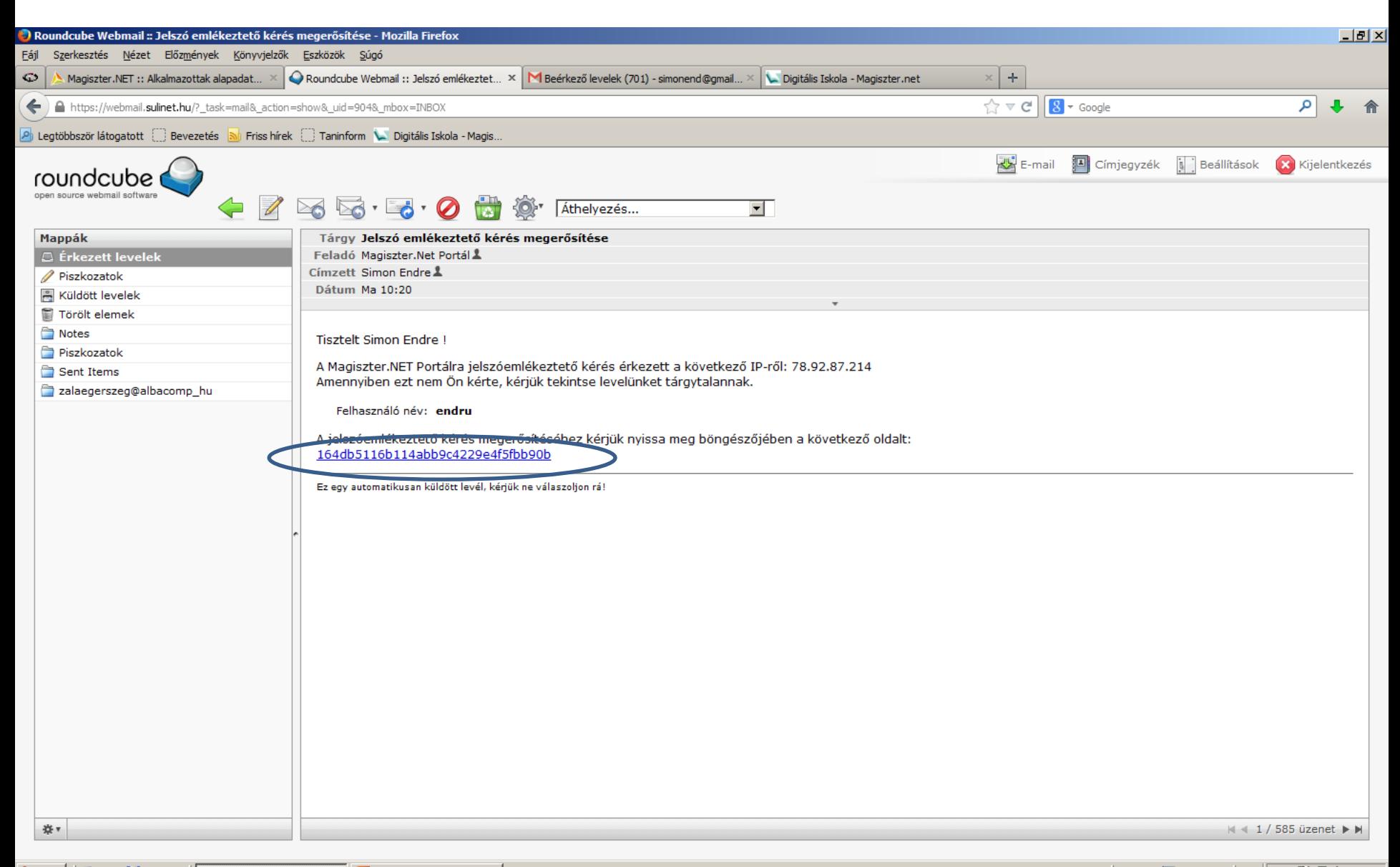

## A kapott e-mailben van a felhasználónév és jelszó páros. Ezekkel az adatokkal tudunk belépni a "kiar.educatio.hu" oldalon.

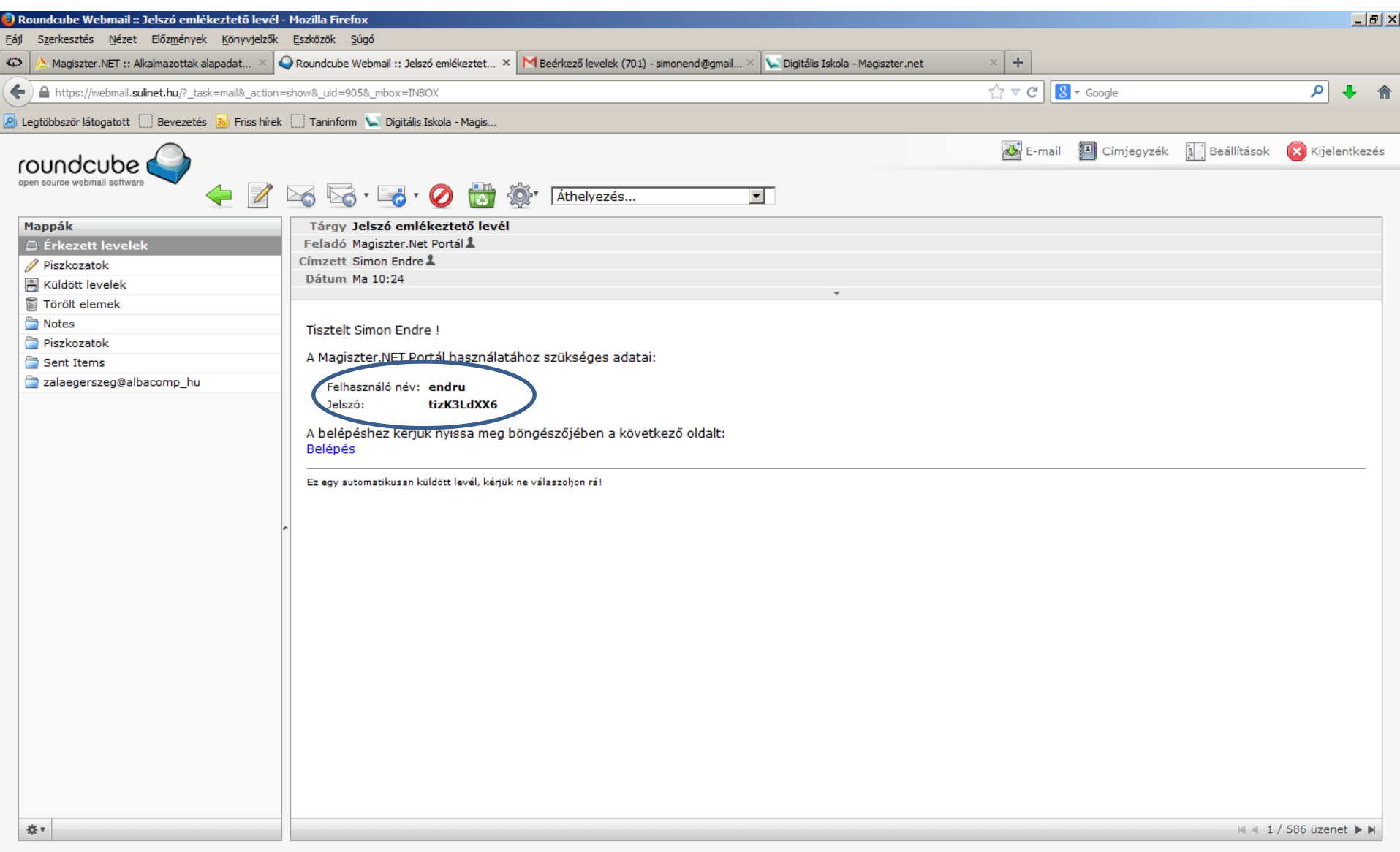

## Itt kell belépni. Ezután a rendszer használható. Jó munkát kívánok!

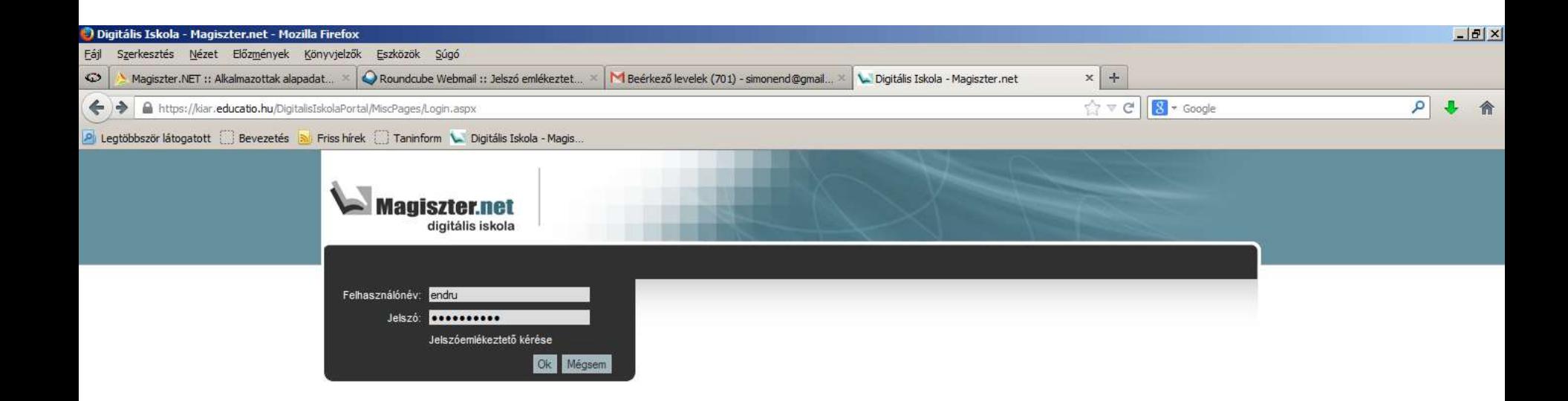